Import LC Amendment - Beneficiary Consent User Guide Oracle Banking Trade Finance Process Management Release 14.6.1.0.0

Part No. F61853-01

August 2022

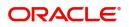

Oracle Banking Trade Finance Process Management - Import LC Amendment - Beneficiary Consent user Guide Oracle Financial Services Software Limited

Oracle Park Off Western Express Highway Goregaon (East) Mumbai, Maharashtra 400 063 India Worldwide Inquiries: Phone: +91 22 6718 3000 Fax: +91 22 6718 3001 www.oracle.com/financialservices/

Copyright © 2018-2022, Oracle and/or its affiliates. All rights reserved.

Oracle and Java are registered trademarks of Oracle and/or its affiliates. Other names may be trademarks of their respective owners.

U.S. GOVERNMENT END USERS: Oracle programs, including any operating system, integrated software, any programs installed on the hardware, and/or documentation, delivered to U.S. Government end users are "commercial computer software" pursuant to the applicable Federal Acquisition Regulation and agency-specific supplemental regulations. As such, use, duplication, disclosure, modification, and adaptation of the programs, including any operating system, integrated software, any programs installed on the hardware, and/or documentation, shall be subject to license terms and license restrictions applicable to the programs. No other rights are granted to the U.S. Government.

This software or hardware is developed for general use in a variety of information management applications. It is not developed or intended for use in any inherently dangerous applications, including applications that may create a risk of personal injury. If you use this software or hardware in dangerous applications, then you shall be responsible to take all appropriate failsafe, backup, redundancy, and other measures to ensure its safe use. Oracle Corporation and its affiliates disclaim any liability for any damages caused by use of this software or hardware in dangerous applications.

This software and related documentation are provided under a license agreement containing restrictions on use and disclosure and are protected by intellectual property laws. Except as expressly permitted in your license agreement or allowed by law, you may not use, copy, reproduce, translate, broadcast, modify, license, transmit, distribute, exhibit, perform, publish or display any part, in any form, or by any means. Reverse engineering, disassembly, or decompilation of this software, unless required by law for interoperability, is prohibited.

The information contained herein is subject to change without notice and is not warranted to be error-free. If you find any errors, please report them to us in writing.

This software or hardware and documentation may provide access to or information on content, products and services from third parties. Oracle Corporation and its affiliates are not responsible for and expressly disclaim all warranties of any kind with respect to third-party content, products, and services. Oracle Corporation and its affiliates will not be responsible for any loss, costs, or damages incurred due to your access to or use of third-party content, products, or services.

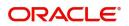

# Contents

| Oracle Banking Trade Finance Process Management | .1        |
|-------------------------------------------------|-----------|
| Overview                                        | 1         |
| Benefits                                        | 1         |
| Key Features                                    | 1         |
| Import LC Amendment - Beneficiary Consent       | 2         |
| Common Initiation Stage                         | 2         |
| Registration                                    | 3         |
| Application Details                             | 5         |
| Beneficiary Response Capture                    | 6         |
| Miscellaneous                                   | 7         |
| Document Linkage                                | 9         |
| Data Enrichment                                 | 13        |
| Main Details                                    | 15        |
| Advices                                         | 18        |
| Additional Details                              | 19        |
| Settlement Details                              | 24        |
| Summary                                         | 25        |
| Exceptions                                      | 26        |
| Exception - Amount Block                        |           |
| Exception - Know Your Customer (KYC)            |           |
| Exception - Limit Check/Credit                  | 31        |
| Approval                                        |           |
| Summary                                         | 34        |
| Reference and Feedback                          | <b>;7</b> |
| References                                      | 37        |
| Documentation Accessibility                     | 37        |
| Feedback and Support                            | 37        |

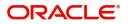

# **Oracle Banking Trade Finance Process Management**

Welcome to the Oracle Banking Trade Finance Process Management (OBTFPM) User Guide. This guide provides an overview on the OBTFPM application and takes you through the various steps involved in creating and processing Trade Finance transactions.

This document will take you through following activities in OBTFPM:

- To create and handle trade finance transaction.
- Help users to conveniently create and process trade finance transaction

#### Overview

OBTFPM is a trade finance middle office platform, which enables bank to streamline the trade finance operations. OBTFPM enables the customers to send request for new trade finance transaction either by visiting the branch (offline channels) or through SWIFT/Trade Portal/other external systems (online channels).

#### **Benefits**

OBTFPM helps banks to manage trade finance operations across the globe in different currencies. OBTFPM allows you to:

- Handle all trade finance transactions in a single platform.
- Provides support for limit verification and limit earmarking.
- Provide amount block support for customer account.
- Provides acknowledgement to customers.
- Enables the user to upload related documents during transaction.
- Enables to Integrate with back end applications for tracking limits, creating limit earmarks, amount blocks, checking KYC, AML and Sanction checks status.
- Create, track and close exceptions for the above checks.
- Enables to use customer specific templates for fast and easy processing of trade transactions that reoccur periodically.

#### **Key Features**

- Stand-alone system that can be paired with any back end application.
- Minimum changes required to integrate with bank's existing core systems.
- Faster time to market.
- Capable to interface with corporate ERP and SWIFT to Corporate.
- Highly configurable based on bank specific needs.
- Flexibility in modifying processes.

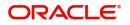

# **Import LC Amendment - Beneficiary Consent**

Import LC Amendment - Beneficiary Consent process enables the user to register the beneficiary consent response received for an amendment made to a LC.

This section contains the following topics:

| _ | Common Initiation Stage | Document Linkage |
|---|-------------------------|------------------|
| _ | Registration            | Approval         |

# **Common Initiation Stage**

The user can initiate the new import LC amendment beneficiary consent request from the common Initiate Task screen.

- 1. Using the entitled login credentials, login to the OBTFPM application.
- 2. Click Trade Finance > Initiate Task.

| Security Management     | Initiate Task                   |                       | (FK2)<br>Mar 22, 2019           | JEEVA02<br>subham@gmail.com           |
|-------------------------|---------------------------------|-----------------------|---------------------------------|---------------------------------------|
| Tasks 💌                 | Registration                    |                       |                                 |                                       |
| Completed Tasks         | Process Name                    | LC Reference Number * | Branch *                        |                                       |
| Free Tasks              | Import LC Amendment Beneficia 🔻 | 0                     | PK2-FLEXCUBE UNIVERSAL BANK 🛛 🔻 |                                       |
| Hold Tasks              |                                 |                       |                                 | · · · · · · · · · · · · · · · · · · · |
| My Tasks                |                                 |                       |                                 | Proceed Clear                         |
| Search                  |                                 |                       |                                 |                                       |
| Supervisor Tasks        |                                 |                       |                                 |                                       |
| Trade Finance 🔹         |                                 |                       |                                 |                                       |
| Administration          |                                 |                       |                                 |                                       |
| Bank Guarantee Advice 🕨 |                                 |                       |                                 |                                       |
| Bank Guarantee Issua 🕨  |                                 |                       |                                 |                                       |
| Enquiry                 |                                 |                       |                                 |                                       |
| Export - Documentary >  |                                 |                       |                                 |                                       |
| Export - Documentary >  |                                 |                       |                                 |                                       |
| Import - Documentar 🕨   |                                 |                       |                                 |                                       |
| Import - Documentar 🕨   |                                 |                       |                                 |                                       |
| Initiate Task           |                                 |                       |                                 |                                       |
| Shipping Guarantee 🕨    |                                 |                       |                                 |                                       |
| Swift Processing        |                                 |                       |                                 |                                       |

Provide the details based on the description in the following table:

.

| Field               | Description                                   |
|---------------------|-----------------------------------------------|
| Process Name        | Select the process name to initiate the task. |
| LC Reference Number | Select the LC Reference Number.               |
| Branch              | Select the branch.                            |

#### **Action Buttons**

Use action buttons based on the description in the following table:

ı.

| Field   | Description                                    |
|---------|------------------------------------------------|
| Proceed | Task will get initiated to next logical stage. |

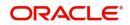

| Field | Description                                                        |
|-------|--------------------------------------------------------------------|
| Clear | The user can clear the contents update and can input values again. |

# Registration

If beneficiary response is given through branch either by fax, mail, or paper, the Import LC amendment -Beneficiary Consent process starts from the Scrutiny Stage.

During Registration stage, user can capture the basic details of the response, check the signature of the signatory from the advising bank and upload the related documents. It also enables the user to capture beneficiary response.

3. Using the entitled login credentials for Registration stage, login to the OBTFPM application.

| 🗗 FuTura Bank |
|---------------|
| Sign In       |
| User Name *   |
| SRIDHAR       |
| Password *    |
|               |
|               |
| Sign In       |
| Cancel        |

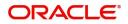

| ore Maintenance |   | Draft Confirmation P  | ending O           | ×   | Hand-off Failure |                | o ×           | Priority Details |                  | Ø ×          |
|-----------------|---|-----------------------|--------------------|-----|------------------|----------------|---------------|------------------|------------------|--------------|
| ishboard        |   |                       | 100000-0000000000- | -   |                  |                |               |                  |                  |              |
| intenance       |   | Customer Name         | Application Date   | ٩   | Branch           | Process Name   | Stage Name    | Branch           | Process Name     | Stage Name   |
| 8               | • | EMR & CO              | 25-06-2018         | G   | Bank Futura      | NA             | Retry HandOf  | Bank Futura      | NA               | Amount Blo   |
| le Finance      | • | NA                    | 25-06-2018         | G   |                  |                |               | Bank Futura      | NA               | Amount Blo   |
|                 |   | NA                    | 21-06-2018         | G   |                  |                |               | 004              | NA               | Loan Applic  |
|                 |   |                       |                    | -   |                  |                |               | 004              |                  | Loan Applic  |
|                 |   |                       |                    |     |                  |                |               |                  | -                |              |
|                 |   | High Value Transactio | ons O              | ×   | SLA Breach Deta  | ails           | o ×           | Priority Summary | Cucumber Te      | * © ×        |
|                 |   | 140K                  |                    |     | Customer Name    | SLA Breaches   | d(mins) Prior | Branch Pro       | cess Name        | Stage Name   |
|                 |   | 100K                  |                    |     | NA               | 23474 H        | KEERTIV01     |                  |                  |              |
|                 |   | 60K                   | •                  | GBP | HSBC BANK        | 26667 M        | SHUBHAM       | 203 Cu           | cumber Testing   | test descrip |
|                 |   |                       | ICCCO.             |     | WALL MART        | 23495          | SHUBHAM       |                  |                  |              |
|                 |   | -20K                  | 6 8 10 12          |     | EMR & CO         | 26780 M        | GOPINATH01    |                  |                  |              |
|                 |   |                       | 2000               |     |                  | _              |               |                  | _                |              |
|                 |   | Hold Transactions     |                    | ×   | SLA Status       | Cucumber Testi | ng 🔷 🔭        |                  | Cucumber Testing | . • ×        |

4. On login, user must be able to view the dashboard screen with widgets as mapped to the user.

5. Click Trade Finance> Import - Documentary Credit> Import LC Amendment (Beneficiary Consent).

| 😑 🍞 FuTura Bank         | Dashboard | m Bank Futura -Br (203) 🗰 Apr 13, 2018 | SRIDHAR |
|-------------------------|-----------|----------------------------------------|---------|
| Core Maintenance        |           |                                        | +       |
| Corporate Lending       |           |                                        |         |
| Dashboard               |           |                                        |         |
| Maintenance             |           |                                        |         |
| Security Management     |           |                                        |         |
| Tasks 🕨                 |           |                                        |         |
| Trade Finance 🔹 🔻       |           |                                        |         |
| Bank Guarantee Advice 🕨 |           |                                        |         |
| Bank Guarantee Issua 🕨  |           |                                        |         |
| Export - Documentary >  |           |                                        |         |
| Import - Documentar 🔻   |           |                                        |         |
| Import LC Drawings      |           |                                        |         |
| Import LC Update Dra    |           |                                        |         |
| Import LC Amendment     |           |                                        |         |
| Import LC Amendmen      |           |                                        |         |
| Import LC Drawings      |           |                                        |         |
| Import LC Drawings A    |           |                                        |         |

The Registration stage has two sections Application Details and Beneficiary Response Capture. Let's look at the details of Registration screens below:

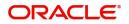

# **Application Details**

| Application Details         |           |                      |                                                                                                    |                              |          |                   |                  |      |
|-----------------------------|-----------|----------------------|----------------------------------------------------------------------------------------------------|------------------------------|----------|-------------------|------------------|------|
| 0 - Documentary Credit Numb | ber       | Received From -      | Customer ID                                                                                                    | Received From - Custon       | mer Name | Branch            |                  |      |
| PK2ILUN21125AFTH            | Q,        | 001044               |                                                                                                    | GOODCARE PLC                 |          | PK2-Oracle Bankin | ig Trade Finan 🔻 |      |
| rocess Reference Number     |           | Priority             |                                                                                                    | Submission Mode              |          | Response Received | Date             |      |
|                             |           |                      |                                                                                                    |                              |          |                   |                  |      |
| PK2ILCA000007069            | e Capture | Medium               | v                                                                                                    | Desk                         | Ŧ        | May 5, 2021       | <b></b>          | Vie  |
|                             |           | Medium<br>Iment Date | The second second secon | Desk<br>Beneficiary Response | Remarks  |                   | Action           | Vie  |
| Beneficiary Response        |           | Iment Date           |                                                                                                    |                              |          |                   |                  | View |

#### Provide the Application Details based on the description in the following table:

| Field                        | Description                                                                                                    | Sample Values         |
|------------------------------|----------------------------------------------------------------------------------------------------|-----------------------|
| Documentary Credit<br>Number | Provide the documentary credit number.<br>Alternatively, user can search the documentary<br>credit number using LOV.                                                                                                    |                       |
|                              | In the advanced LOV search, user can input<br>Applicant, Currency, Amount and User Reference<br>to fetch the LC Amendment details. Based on the<br>search result, select the applicable LC to add the<br>Beneficiary response. |                       |
| Received From -              | Read only field.                                                                                                    | 001344                |
| Customer ID                  | Customer ID will be auto-populated based on the selected LC from the LOV.                                                                                                    |                       |
| Received From -              | Read only field.                                                                                                    | EMR & CO              |
| Customer Name                | Customer Name will be auto-populated based on the selected LC from the LOV.                                                                                                    |                       |
| Branch                       | Read only field.                                                                                                    | 203-Bank              |
|                              | Branch details will be auto-populated based on the selected LC from the LOV.                                                                                                    | Futura -Branch<br>FZ1 |
| Process Reference<br>Number  | Unique sequence number for the transaction.<br>This is auto generated by the system based on<br>process name and branch code.                                                                                                  |                       |
| Priority                     | Set the priority of the Import LC Amendment -<br>Beneficiary Consent request as Low/Medium/<br>High. If priority is not maintained for a customer,<br>'Medium' priority will be defaulted.                                     | High                  |

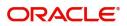

Hold Cancel Save & Close Submit

| Field                  | Description                                                                                                    | Sample Values |
|------------------------|----------------------------------------------------------------------------------------------------|---------------|
| Submission Mode        | Select the submission mode of Import LC<br>Amendment - Beneficiary Consent request. By<br>default the submission mode will have the value<br>as 'Desk'. | Desk          |
|                        | Desk- Request received through Desk                                                                                                    |               |
|                        | Fax- Request received through Fax                                                                                                    |               |
|                        | Email- Request received through Email                                                                                                    |               |
|                        | Courier- Request received through Courier                                                                                                    |               |
| Response Received Date | By default, the application will display branch's current date and enables the user to change the date to any back date.                                | 04/13/2018    |
|                        | <b>Note</b><br>Future date selection is not allowed.                                                                                                    |               |

### **Beneficiary Response Capture**

Registration user can capture the beneficiary responses of each amendments made to the LC in this section.

| Amendment Number | Amendment Date | Bene Conf Reqd | Beneficiary Response | Remarks | Action |
|------------------|----------------|----------------|----------------------|---------|--------|
| 1                | May 5, 2021    |                | Unconfirmed v        |         | ß      |
| 2                | May 5, 2021    |                | Confirmed v          |         | ß      |

#### Capture the beneficiary response based on the description in the following table:

| Field                     | Description                                                                                                    | Sample Values |
|---------------------------|----------------------------------------------------------------------------------------------------|---------------|
| Amendment Number          | Read only field.<br>Amendment number will be auto-populated<br>based on selected LC using documentary credit<br>number.                    |               |
| Amendment Date            | Read only field.<br>This field displays the date on which the<br>amendment was made to LC.                                                 |               |
| Beneficiary Conf Required | Read only field.<br>Beneficiary Consent Required (Y/N) will be auto-<br>populated based on selected LC using<br>documentary credit number. |               |

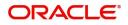

| Field                | Description                                                                                                    | Sample Values |
|----------------------|----------------------------------------------------------------------------------------------------|---------------|
| Beneficiary Response | <ul> <li>Select the beneficiary response from the LOV.</li> <li>Confirmed</li> <li>Rejected</li> <li>Rejected</li> <li>Beneficiary Response field will be read only if Beneficiary Consent Required is 'No'.</li> </ul> |               |
| Remarks              | Capture the remarks of the beneficiary response.                                                                                                    |               |

#### Miscellaneous

| Application Details       |          |                   |                |                        |          |          |                           |  |
|---------------------------|----------|-------------------|----------------|------------------------|----------|----------|---------------------------|--|
| - Documentary Credit Numb | er       | Received From - C | ustomer ID     | Received From - Custor | mer Name | Branch   |                           |  |
| K2ILUN21125AFTH           | Q        | 001044            |                | GOODCARE PLC           |          | PK2-Ora  | cle Banking Trade Finan 🔻 |  |
| ocess Reference Number    |          | Priority          |                | Submission Mode        |          | Response | Received Date             |  |
| K2ILCA000007069           |          | Medium            | v              | Desk                   | •        | May 5, 2 | 021 🗰                     |  |
| Amendment Number          | Amendme  | ent Date          | Bene Conf Reqd | Beneficiary Response   | Rema     | rks      | Action                    |  |
| 1                         |          |                   | Bene Conf Reqd |                        |          | rks      | Action                    |  |
|                           | May 5, 2 | JZ 1              |                | Unconfirmed            | Ψ.       |          | 0                         |  |
| 2                         | May 5, 2 | 021               |                | Confirmed              | v        |          |                           |  |
|                           |          |                   |                |                        |          |          |                           |  |

#### Provide the Miscellaneous Details based on the description in the following table:

| Field     | Description                                                                                                    | Sample Values |
|-----------|----------------------------------------------------------------------------------------------------|---------------|
| Signature | Click the Signature button to verify the signature of the customer/ bank if required.                                                                                                    |               |
|           | The user can view the Customer Number and<br>Name of the signatory, Signature image and the<br>applicable operation instructions if any available<br>in the back-office system.<br>If more than one signature is required, system<br>should display all the signatures. |               |
| Documents | Upload the required documents.                                                                                                    |               |
| Remarks   | Provide any additional information regarding the<br>Beneficiary Consent. This information can be<br>viewed by other users processing the request.                                                                                                    |               |

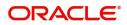

| Field                 | Description                                                                                                    | Sample Values |
|-----------------------|----------------------------------------------------------------------------------------------------|---------------|
| Customer Instructions | <ul> <li>Click to view/ input the following</li> <li>Standard Instructions – In this section, the system will populate the details of Standard Instructions maintained for the customer. User will not be able to edit this.</li> <li>Transaction Level Instructions – In this section, OBTFPM user can input any Customer Instructions received as part of transaction processing. This section will be enabled only for customer initiated transactions.</li> </ul> |               |
| View LC               | Enables user to view the details of the LC.                                                                                                    |               |
| Action Buttons        |                                                                                                    |               |
| Submit                | On submit, system will trigger acknowledgment to<br>the customer and give confirmation message for<br>successful submission. Task will get moved to<br>next logical stage of Import LC Amendment -<br>Beneficiary Consent.<br>If mandatory fields have not been captured,<br>system will display an error message until the<br>mandatory fields data are provided.                                                                                                    |               |
| Save & Close          | Save the information provided and holds the task<br>in you queue for working later.<br>This option will not submit the request.                                                                                                    |               |
| Cancel                | Cancels the Import LC Amendment - Beneficiary<br>Consent Registration stage inputs.                                                                                                    |               |
| Hold                  | The details provided will be registered and status<br>will be on hold.<br>This option is used, if there are any pending<br>information yet to be received from applicant and<br>appropriate remarks must be provided.                                                                                                    |               |

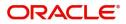

| Field     | Description                                                                                                    | Sample Values |
|-----------|----------------------------------------------------------------------------------------------------|---------------|
| Checklist | Make sure that the details in the checklist are<br>completed and acknowledge. If mandatory<br>checklist items are not marked, system will<br>display an error on submit. |               |
|           | Checklist ×                                                                                                    |               |
|           | Registration           Application signed and stamped         Remarks                                                                                                    |               |
|           | Any correction or alteration initialled by the app Remarks                                                                                                    |               |
|           | Amount in words and numbers are matching Remarks                                                                                                    |               |
|           | C amt and ccy are uniform across the application Remarks                                                                                                    |               |
|           | Customer signature verified Remarks                                                                                                    |               |
|           | Save Checklist                                                                                                    |               |
|           | × Close                                                                                                    |               |
|           |                                                                                                    |               |

#### Document Linkage

The user can link an existing uploaded document in any of the process stages.

In OBTFPM, system should display Document Ids available in the DMS system. In DMS system, the documents can be Uploaded and stored for future access. Every document stored in DMS will have a unique document id along with other Metadata. The uploaded Document image in the DMS should be available/queried in the Process flow stage screens to link with the task by using the Document ID.

System displays the Documents ids which is not linked with any of the task. Mid office should allow either upload the document or link the document during task processing. The Mid office should allow to Link the same Document in multiple tasks.

1. Navigate to the Registration screen.

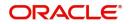

2. On the header of Registration screen, click Documents button. The Document pop-up screen appears.

| Documents                             |                                      |   |  |
|---------------------------------------|--------------------------------------|---|--|
| Document Status All                   | •                                    |   |  |
| Letter of Credit<br>Pro-forma Invoice | Letter of Credit<br>Application Form | œ |  |
|                                       |                                      |   |  |

3. Click the Add Additional Documents button/ link. The **Document** screen appears.

| Document Type *          |                                       | Document Code *                                         |            |                        |
|--------------------------|---------------------------------------|---------------------------------------------------------|------------|------------------------|
| Letter of Credit         | v                                     | Insurance Policy                                        |            |                        |
| Document Title *         |                                       | Document Description                                    |            |                        |
| Remarks                  |                                       | Document Expiry Date                                    |            |                        |
|                          |                                       |                                                         | <b>***</b> |                        |
| Drop files here or click | to select                             | Link Document                                           |            |                        |
|                          |                                       |                                                         |            |                        |
| Selected files: []       |                                       |                                                         |            |                        |
| Selected files: []       |                                       |                                                         | Upload     | nk Cancel              |
| Selected files: []       | Descript                              | tion                                                    | Upload     | nk Cancel<br>Sample Va |
|                          |                                       | tion<br>e Document type from list.                      | Upload     |                        |
| əld                      | Select the                            |                                                         |            |                        |
| əld                      | Select the                            | e Document type from list.                              |            |                        |
| eld<br>ocument Type      | Select the<br>Indicates<br>Select the | e Document type from list.<br>the document type from me | tadata.    |                        |

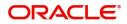

| Field                | Description                                                                     | Sample Values |
|----------------------|---------------------------------------------------------------------------------|---------------|
| Document Description | Specify the document description.                                               |               |
| Remarks              | Specify the remarks.                                                            |               |
| Document Expiry Date | Select the document expiry date.                                                |               |
| Link Document        | The link to link the existing uploaded documents from DMS to the workflow task. |               |

4. Select the document to be uploaded or linked and click the **Link Document** link. The link Document pop up appears.

The value selected in Document Type and Document code of Document screen are defaulted in the Link Document Search screen.

| mport LC Issuance                        | Document                           |                  |                  |               |               | Customer Instruction     |   | $_{\mu^{d'}}\times$ |
|------------------------------------------|------------------------------------|------------------|------------------|---------------|---------------|--------------------------|---|---------------------|
| Application Details                      | Document Type *                    |                  | Document Code    |               |               |                          |   |                     |
| leceived From Applicant Bank             | Letter of Credit 💌                 |                  | Insurance Policy | •             |               | ranch *                  |   |                     |
|                                          | Document Title *                   | Link Document    |                  |               |               |                          |   |                     |
| riority *                                |                                    |                  |                  |               |               |                          |   |                     |
| Low 🔻                                    | Remarks                            | Customer Id *    |                  |               | Docum         | ent Id                   |   |                     |
| Lustomer Reference Number                |                                    | 001044           |                  |               |               |                          |   |                     |
|                                          |                                    | Document Type *  | v                |               |               | ent Code *<br>nce Policy | v |                     |
| LC Details                               |                                    | Letter of Credit |                  |               | Insural       | ice Policy               | • |                     |
|                                          |                                    | Fetch            |                  |               |               |                          |   |                     |
| tevolving                                | Drop files here or click to select |                  |                  |               |               |                          |   |                     |
|                                          |                                    | Document Id      | Customer Id      | Document Type | Document Code | Link Document            |   |                     |
| dvising Bank                             | Selected files: []                 | 2400             | 001044           |               | INSURANCE     | Link                     |   |                     |
|                                          |                                    | Page 1 of 1 (1)  | of 1 items) K <  |               |               |                          |   |                     |
| 3 - Reference To Pre-Advice              |                                    | Fage - OTT (T    | of Filterins)    |               |               |                          |   |                     |
|                                          |                                    |                  |                  |               |               |                          |   |                     |
| 1D - Place of Expiry                     |                                    |                  |                  |               |               |                          |   |                     |
|                                          |                                    |                  |                  |               |               |                          |   |                     |
| 19A - Percentage Credit Amount Tolerance |                                    |                  |                  |               |               |                          |   |                     |
|                                          |                                    |                  |                  |               |               |                          |   |                     |
| mount In Local Currency                  | Back to Back LC                    |                  |                  |               |               |                          |   |                     |
| ubP.                                     | $\odot$                            |                  |                  |               |               |                          |   |                     |
|                                          |                                    |                  |                  |               |               |                          |   | Close               |

5. Click **Fetch** to retrieve the details from DMS. System Displays all the documents available for the given Document Type and Document Code for the Customer.

| Field         | Description                                           | Sample Values |
|---------------|-------------------------------------------------------|---------------|
| Customer ID   | This field displays the transaction Customer ID.      |               |
| Document ID   | Specify the document Id.                              |               |
| Document Type | Select the document type from list.                   |               |
| Document Code | Select the document code from list.                   |               |
| Search Result |                                                       |               |
| Document ID   | This field displays the document Code from meta data. |               |
| Customer ID   | This field displays the transaction Customer ID.      |               |
| Document Type | This field displays the document type from meta data. |               |
| Document Code | This field displays the document code from meta data. |               |

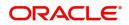

| Field         | Description                                                                     | Sample Values |
|---------------|---------------------------------------------------------------------------------|---------------|
| Link Document | The link to link the existing uploaded documents from DMS to the workflow task. |               |

6. Click Link to link the particular document required for the current transaction.

| Documents                             | <b>.</b>                             | <b>=</b>                            |
|---------------------------------------|--------------------------------------|-------------------------------------|
| Letter of Credit<br>Pro-forma Invoice | Letter of Credit<br>Application Form | wqwq.png                            |
|                                       |                                      | Created - 2022-06-28<br>By - PERI01 |
| Ţ                                     | ±.                                   | ۹ 🖹 🛃                               |
|                                       |                                      |                                     |
| $\frown$                              |                                      |                                     |

× Close

Post linking the document, the user can View, Edit and Download the document.

7. Click Edit icon to edit the documents. The Edit Documents

| 2400     wqwq       Application Reference Number     Entity Reference Number       PK2ILCI000019041     PK2ILCI000019041       Document Type Id     Document Description       TFPM_DOCTYPE001                                                                                                    | Document Id      |                   |                   | Document Title             |         |  |
|----------------------------------------------------------------------------------------------------|------------------|-------------------|-------------------|----------------------------|---------|--|
| PK2ILCI000019041     PK2ILCI000019041       Document Type Id     Document Description       TFPM_DOCTYPE001     Image: Comparison of the second second s                                         | 2400             |                   |                   | wqwq                       |         |  |
| Document Type Id Document Description TFPM_DOCTYPE001 Remarks Document Expiry Date Jun 29, 2022                                                                                                    | Application Refe | rence Number      |                   | Entity Reference Number    |         |  |
| TFPM_DOCTYPE001     Document Expiry Date       Image: Comparison of the system of the system o | PK2ILCI0000190   | 41                |                   | PK2ILCI000019041           |         |  |
| Remarks Document Expiry Date Jun 29, 2022                                                                                                    | Document Type    | d                 |                   | Document Description       |         |  |
| Jun 29, 2022                                                                                                    | TFPM_DOCTYPE     | 6001              |                   |                            |         |  |
|                                                                                                    | Remarks          |                   |                   | Document Expiry Date       |         |  |
| Drop files here or click to select Current selected files: []                                                                                                    |                  |                   |                   | Jun 29, 2022               | <u></u> |  |
|                                                                                                    |                  | Drop files here o | r click to select | Current selected files: [] |         |  |
|                                                                                                    |                  |                   |                   |                            |         |  |
|                                                                                                    |                  |                   |                   |                            |         |  |
|                                                                                                    |                  |                   |                   |                            |         |  |
|                                                                                                    |                  |                   |                   |                            |         |  |

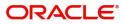

# **Data Enrichment**

**Non-Online Channel** - Import LC Amendment - Beneficiary Consent request that were received at the desk will move to Data Enrichment stage post successful Registration. The requests will have the details entered during the Registration stage.

**Online Channel** - Requests that are received via online channel like SWIFT are available directly for further processing from Beneficiary Consent Response Capture stage.

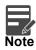

For expired line of limits, the task moves to "Limit Exception" stage under Free Tasks, on 'Submit' of DE Stage with the reason for exception as "Limit Expired".

Do the following steps to acquire a task currently at Beneficiary Consent Response Capture stage:

1. Using the entitled login credentials for Data Enrichment stage, login to the OBTFPM application.

| 🗗 FuTura Bank |  |
|---------------|--|
| Sign In       |  |
| User Name *   |  |
| SRIDHAR       |  |
| Password *    |  |
|               |  |
|               |  |
| Sign In       |  |
|               |  |

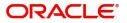

|               | Draft Confirmation                     | Pending            | φ×     | Hand-off Failure  |                  | Ø ×          | Priority Details |                  | Ø ×          |                   |
|---------------|----------------------------------------|--------------------|--------|-------------------|------------------|--------------|------------------|------------------|--------------|-------------------|
| hboard        | Customer Name                          |                    |        |                   | Process Name     | Q            |                  | Process Name     |              |                   |
| intenance     | Customer Name                          | Application Dat    | e c    | Branch            | Process Name     | Stage Name   | Branch           | Process mame     | Stage Name   |                   |
|               | EMR & CO                               | 25-06-2018         | G      | Bank Futura       | NA               | Retry HandOf | Bank Futura      | NA               | Amount Blo   |                   |
| Finance       | NA .                                   | 25-06-2018         | G      |                   |                  |              | Bank Futura      | NA               | Amount Blo   |                   |
|               | NA                                     | 21-06-2018         | G      |                   |                  |              | bank Putura      | 125              | Amount bio   |                   |
|               |                                        |                    |        |                   |                  |              | 004              | NA               | Loan Applic  |                   |
|               |                                        | _                  |        |                   | _                |              |                  | -                |              |                   |
|               | High Value Transac                     | tions              | o ×    | SLA Breach Detai  | ls               | o ×          | Priority Summary | Cucumber Te      | • • ×        |                   |
|               | 140K                                   |                    |        | Customer Name     | SLA Breached(    | mins) Prior  | Branch Pre       | ocess Name       | Stage Name   |                   |
|               | 100К — ( ( (                           |                    |        | NA                | 23474 H K        | EERTIV01     | Chancel Pro      | August Halling   | ourge reame  |                   |
|               | 60K                                    |                    | • GBP  | HSBC BANK         | 26667 M SI       | LIUBLANA     | 203 Cu           | cumber Testing   | test descrip |                   |
|               | 20К                                    | tecceo.            |        | HSBL BANK         | 2000/ M SI       | HUBHAM       |                  |                  |              |                   |
|               | -20K                                   | luuuo.             |        | WALL MART         | 23495 SI         | HUBHAM       |                  |                  |              |                   |
|               |                                        | 4 6 8 10 12        |        | EMR & CO          | 26780 M G        | OPINATH01    |                  |                  |              |                   |
|               |                                        | _                  |        |                   | _                |              |                  | _                |              |                   |
|               | Hold Transactions                      |                    | Ø ×    | SLA Status        | Cucumber Testing | ×, 0         | Tasks Detailed   | Cucumber Testing | , Ø ×        |                   |
|               | Branch Proor                           | ss Name Stage      | Name   |                   |                  |              |                  |                  |              |                   |
|               |                                        |                    | riging |                   |                  |              | Denser Defense   |                  | 0            |                   |
|               | Tasks> Free T                          | asks.              |        |                   |                  |              |                  |                  |              |                   |
| 루 FuTura Bank | Free Tasks                             |                    |        |                   |                  |              | fbn UK (GS1)     | 🛗 Feb 1, 2019    | s            | SRIDH<br>ubham@gm |
|               | The second second second second second |                    |        | ign 🕴 Flow Diagra | am               |              |                  |                  |              |                   |
| Maintenance > | C Refresh 🗢 Acc                        |                    |        |                   |                  |              |                  |                  |              |                   |
| Maintenance > | C Refresh ~ Acc                        | Application Number | Branch | Customer Number   | Amount           | Process      | Name Sta         | ae               | Back Office  | Ref No.           |

#### 2. On login, user must be able to view the dashboard screen with widgets as mapped to the user.

| 루 FuTura Ba    | ink Fr                | ee Tasks         |                    |                    |            |                  | 1, 2019 💼 FBN UK (GS1) 💼 Feb 1, 2019 |                         |                 |                     |  |  |
|----------------|-----------------------|------------------|--------------------|--------------------|------------|------------------|--------------------------------------|-------------------------|-----------------|---------------------|--|--|
| e Maintenance  | •                     | C Refresh        | - Acau             | ire 🙏 Delegate     | ① Reassion | n 🕴 Flow Diagram |                                      |                         |                 |                     |  |  |
| hboard         |                       |                  |                    |                    | _          |                  |                                      |                         |                 |                     |  |  |
| tenance        | •                     | Action           | Priority           | Application Number | Branch     | Customer Number  | Amount                               | Process Name            | Stage           | Back Office Ref No. |  |  |
|                |                       | Acquire & Edit   | М                  | GS1ILCA000006455   | GS1        | 000262           | £1,000.00                            | Import LC Amendment-Ben | Data Enrichment | NA                  |  |  |
| ity Management | <ul> <li>E</li> </ul> | Acquire & Edit   |                    | GS1ILCA000006450   | GS1        | 000262           | £1,000.00                            | Import LC Amendment-Ben | Registration    | NA                  |  |  |
|                |                       | Acquire & Edit   | М                  | GS1ELCA000006454   | GS1        | 000263           | £99,999.19                           | Export LC Advising      | Scrutiny        | GS1ELAC19032BNTD    |  |  |
|                |                       | Acquire & Edit   | н                  | GS1ELCA000006453   | GS1        | 000263           | ₹99,999.19                           | Export LC Advising      | Scrutiny        | GS1ELAC19032BNTC    |  |  |
| e Tasks        | 6                     | Acquire & Edit   | М                  | GS1ELCA000006452   | GS1        | 000263           | \$99,999.19                          | Export LC Advising      | Scrutiny        | GS1ELAC19032BNTB    |  |  |
| ld Tasks       | 0                     | Acquire & Edit   | Н                  | GS1ELCA000006451   | GS1        | 000263           | £99,999.19                           | Export LC Advising      | Scrutiny        | GS1ELAC19032BNTA    |  |  |
| Tasks          |                       | age 1 of 1 (1-10 | ) of 10 item       | s) K < 1 >         | ж          |                  |                                      |                         |                 |                     |  |  |
| rch            |                       | uge i oi i (i ie | or to item         |                    |            |                  |                                      |                         |                 |                     |  |  |
| pervisor Tasks |                       | Previous 1 - 10  | of <b>2884</b> rec | ords Next          |            |                  |                                      |                         |                 |                     |  |  |
|                |                       |                  |                    |                    |            |                  |                                      |                         |                 |                     |  |  |
| e Finance      | •                     |                  |                    |                    |            |                  |                                      |                         |                 |                     |  |  |

4. Select the appropriate task and click **Acquire & Edit** to edit the task or click **Acquire** to edit the task from **My Tasks**.

| 🗏 🍞 FuTura Bank        | Fre | e Tasks           |                     |                    |                              |                   |             | fbn uk (d               | 551) 🛗 Feb 1, 2019 | SRIDH<br>subham@gma |
|------------------------|-----|-------------------|---------------------|--------------------|------------------------------|-------------------|-------------|-------------------------|--------------------|---------------------|
| Core Maintenance       |     | C Refresh         | - Acqu              | ire 🔥 Delegate     | <ol> <li>Reassion</li> </ol> | gn 👖 Flow Diagram |             |                         |                    |                     |
| Dashboard              |     |                   |                     |                    |                              |                   |             |                         |                    |                     |
| Maintenance 🔹 🕨        | -   | Action            | Priority            | Application Number | Branch                       | Customer Number   | Amount      | Process Name            | Stage              | Back Office Ref No. |
| laintenance 🕨          |     | Acquire & Edit    | М                   | PK2ILCA000059388   | PK2                          | 001044            | £20,000.00  | Import LC Amendment     | DataEnrichment     | NA                  |
| ecurity Management 🛛 🕨 |     | Acquire & Edit    |                     | GS1ILCA000006450   | GS1                          | 000262            | £1,000.00   | Import LC Amendment-Ben | Registration       | NA                  |
| isks 🔻                 |     | Acquire & Edit    | М                   | GS1ELCA000006454   | GS1                          | 000263            | £99,999.19  | Export LC Advising      | Scrutiny           | GS1ELAC19032BNTD    |
|                        |     | Acquire & Edit    | н                   | GS1ELCA000006453   | GS1                          | 000263            | ₹99,999.19  | Export LC Advising      | Scrutiny           | GS1ELAC19032BNTC    |
| Free Tasks             |     | Acquire & Edit    | М                   | GS1ELCA000006452   | GS1                          | 000263            | \$99,999.19 | Export LC Advising      | Scrutiny           | GS1ELAC19032BNTB    |
| Hold Tasks             |     | Acquire & Edit    | Н                   | GS1ELCA000006451   | GS1                          | 000263            | £99,999.19  | Export LC Advising      | Scrutiny           | GS1ELAC19032BNTA    |
| My Tasks               | Pa  | qe 1 of 1 (1-10   | of 10 item          | 5) K < 1 > >       | 1                            |                   |             |                         |                    |                     |
| Search                 |     |                   |                     |                    |                              |                   |             |                         |                    |                     |
| Supervisor Tasks       |     | Previous 1 - 10 c | of <b>2884</b> reco | ords Next          |                              |                   |             |                         |                    |                     |
| ade Finance            | -   |                   |                     |                    |                              |                   |             |                         |                    |                     |

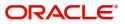

5. The acquired task will be available in **My Tasks** tab. Click **Edit** to capture responses of the registered task.

| 😑 🍞 FuTura Ba       | ank | My Task | s             |                                        |               |                           |        |           | 👘 FBN UK (                                     | GS1) 👘 Feb 1, 2019       | SRIDHARO            |
|---------------------|-----|---------|---------------|----------------------------------------|---------------|---------------------------|--------|-----------|------------------------------------------------|--------------------------|---------------------|
| Core Maintenance    | •   | -       |               |                                        |               |                           |        |           | ш                                              |                          | subham@gmail.com    |
| Dashboard           |     |         |               | 🗢 Release 🕴 Flow D                     |               |                           |        |           |                                                |                          |                     |
| Maintenance         | •   | Act     | ion Priority  | Application Number<br>GS1ILCA000006455 | Branch<br>GS1 | Customer Number<br>000262 | Amount | £1,000,00 | Process Name<br>Import LC Amendment-Beneficiar | Stage<br>Data Enrichment | Back Office Ref No. |
| Security Management | •   |         |               | 631120400000055                        | 031           | 000202                    |        | 21,000.00 | Import de Americanen en el den en cara         | Data Enforment           | 190                 |
| Tasks               | -   |         |               |                                        |               |                           |        |           |                                                |                          |                     |
| Free Tasks          |     |         |               |                                        |               |                           |        |           |                                                |                          |                     |
| Hold Tasks          |     |         |               |                                        |               |                           |        |           |                                                |                          |                     |
| My Tasks            |     | Page 1  | of1 (1 of 1 i | tems) K < 1 >                          | К             |                           |        |           |                                                |                          |                     |
| Search              |     |         | 1.1.of1       | records Next                           |               |                           |        |           |                                                |                          |                     |
| Supervisor Tasks    |     | Previo  |               | Next                                   |               |                           |        |           |                                                |                          |                     |
| Trade Finance       | •   |         |               |                                        |               |                           |        |           |                                                |                          |                     |

The Data Enrichment stage has three sections as follows:

- Main Details
- Additional Details
- Settlement Details
- Summary

Let's look at the details for Data Enrichment stage. User can enter/update the following fields. Some of the fields that are already having value from Registration/online channels may not be editable.

#### **Main Details**

Main details section has three sub section as follows:

- Application Details
- Beneficiary Response Capture

#### **Application Details**

All fields displayed under Application details section, would be read only except for the **Priority**. Refer to Application Details for more information of the fields.

| Import LC Amendment         | Beneficiary Consent - DataEnrichmer | it :: Application I | No: PK2ILCA000007070   |                | 🗘 🗖 🗘 Overrides    | Customer Instructi | ion Cor  | mmon Group Messages | View LC            | Signatures | , <sup>16</sup> - X |
|-----------------------------|-------------------------------------|---------------------|------------------------|----------------|--------------------|--------------------|----------|---------------------|--------------------|------------|---------------------|
| Main Details                | Main Details                        |                     |                        |                |                    |                    |          |                     |                    | Scr        | reen ( 1 / 5        |
| <ul> <li>Advices</li> </ul> | Application Details                 |                     |                        |                |                    |                    |          |                     |                    |            |                     |
| Additional Details          | 20 - Documentary Credit Number      |                     | Received From - Custon | ner ID         |                    | From - Customer Na | ame      | Branch              |                    |            |                     |
| Settlement Details          | PK2ILUN21125AFTH                    | Q                   | 001044                 |                | GOODC/             | ARE PLC            |          | PK2-Orac            | le Banking Trade I | inan 🔻     |                     |
| Summary                     | Process Reference Number            |                     | Priority               |                | Submissio          | on Mode            |          | Response I          | Received Date      |            |                     |
|                             | PK2ILCA000007070                    |                     | Medium                 | Ŧ              | Desk               |                    | $\nabla$ | May 5, 20           | 21                 | <u></u>    |                     |
|                             | A Ropoficiary Posponso C            | antura              |                        |                |                    |                    |          |                     |                    |            |                     |
|                             | Beneficiary Response C              |                     |                        |                |                    |                    |          |                     |                    |            |                     |
|                             | Amendment Number                    | Amendment           | Date                   | Bene Conf Reqd | Beneficiary Respon | se                 | Remarks  |                     |                    | Action     |                     |
|                             | 1                                   | May 5, 2021         | <u>.</u>               |                | Rejected           | Ŧ                  |          |                     |                    |            |                     |
|                             | 2                                   | May 5, 2021         | <b>iii</b>             |                | Confirmed          | v                  |          |                     |                    | ß          |                     |
|                             |                                     |                     |                        |                |                    |                    |          |                     |                    |            |                     |
|                             |                                     |                     |                        |                |                    |                    |          |                     |                    |            |                     |
|                             |                                     |                     |                        |                |                    |                    |          |                     |                    |            |                     |
| Audit                       |                                     |                     |                        |                |                    | Reject             | Refer    | Hold Cancel         | Save & Close       | Back       | Next                |

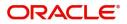

#### **Beneficiary Response Capture**

The fields listed under this section are same as the fields listed under the Beneficiary Response Capture section in Registration. Refer to Beneficiary Response Capture for more information of the fields. During Registration, if user has not captured input, then user can capture the details in this section.

| Amendment Number | Amendment Date |           | Bene Conf Reqd | Beneficiary Response |   | Remarks | Actio |
|------------------|----------------|-----------|----------------|----------------------|---|---------|-------|
| 1                | May 5, 2021    |           |                | Rejected             | v |         | e     |
| 2                | May 5, 2021    | <b>**</b> |                | Rejected             | Ŧ |         | ٩     |

Following are the fields which can be amended apart from the fields carried over from Beneficiary Response Capture of Registration. Provide the details for the amendable fields based on the description in the following table:

| Field                | Description                                                                                                    | Sample Values |
|----------------------|----------------------------------------------------------------------------------------------------|---------------|
| Beneficiary Response | <ul> <li>Select the beneficiary response from the LOV.</li> <li>Confirmed</li> <li>Rejected</li> <li>Rejected</li> <li>Beneficiary Response field will be read only if Beneficiary Consent Required is 'No'.</li> </ul> |               |
| Remarks              | Capture the remarks of the beneficiary response.                                                                                                    |               |

#### **Action Buttons**

Use action buttons based on the description in the following table:

| Field     | Description                                                                                                    | Sample Values |  |  |  |
|-----------|----------------------------------------------------------------------------------------------------|---------------|--|--|--|
| Documents | Click the Documents icon to View/Upload the required documents.                                                                                                    |               |  |  |  |
|           | Application will display the mandatory and optional documents.                                                                                                    |               |  |  |  |
|           | The user can view and input/view application details simultaneously.                                                                                                    |               |  |  |  |
|           | When a user clicks on the uploaded document,<br>Document window get opened and on clicking the<br>view icon of the uploaded document, Application<br>screen should get split into two. The one side of<br>the document allows to view and on the other<br>side allows to input/view the details in the<br>application. |               |  |  |  |

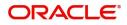

| Field                 | Description                                                                                                    | Sample Values |
|-----------------------|----------------------------------------------------------------------------------------------------|---------------|
| Remarks               | Click the Remarks icon to provide any additional information. This information can be viewed by other users processing the request.                                                                                           |               |
|                       | Content from Remarks field should be handed off to Remarks field in Backend application.                                                                                                    |               |
| Overrides             | Click to view the overrides accepted by the user.                                                                                                    |               |
| Customer Instructions | Click to view/ input the following                                                                                                    |               |
|                       | • <b>Standard Instructions</b> – In this section, the system will populate the details of Standard Instructions maintained for the customer. User will not be able to edit this.                                              |               |
|                       | • <b>Transaction Level Instructions</b> – In this section, OBTFPM user can input any Customer Instructions received as part of transaction processing. This section will be enabled only for customer initiated transactions. |               |
| Common Group Message  | Click Common Group Message button, to send MT799 and MT999 messages from within the task.                                                                                                    |               |
| View LC               | Enables user to view the details of the LC.                                                                                                    |               |
| Signature             | Click the Signature button to verify the signature of the customer/ bank if required.                                                                                                    |               |
|                       | The user can view the Customer Number and<br>Name of the signatory, Signature image and the<br>applicable operation instructions if any available<br>in the back-office system.                                               |               |
|                       | If more than one signature is required, system should display all the signatures.                                                                                                    |               |
| Save & Close          | Save the information provided and holds the task<br>in you queue for working later.<br>This option will not submit the request.                                                                                               |               |
| Cancel                | Cancel the Beneficiary Consent Response<br>Capture stage inputs.                                                                                                    |               |
| Hold                  | The details provided will be on hold.<br>This option is used, if there are any pending<br>information yet to be received from applicant and<br>appropriate remarks must be provided.                                          |               |

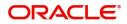

| Field  | Description                                                                                                    | Sample Values |
|--------|----------------------------------------------------------------------------------------------------|---------------|
| Reject | On click of Reject, user must select a Reject Reason from a list displayed by the system.                                                                                                    |               |
|        | Reject Codes:                                                                                                    |               |
|        | <ul> <li>R1- Documents missing</li> </ul>                                                                                                    |               |
|        | R2- Signature Missing                                                                                                    |               |
|        | R3- Input Error                                                                                                    |               |
|        | <ul> <li>R4- Insufficient Balance/Limits</li> </ul>                                                                                                    |               |
|        | • R5 - Others.                                                                                                    |               |
|        | Select a Reject code and give a Reject<br>Description.                                                                                                    |               |
|        | This reject reason will be available in the remarks window throughout the process.                                                                                                    |               |
| Next   | On click of Next, system should validate if all the<br>mandatory fields have been captured. Necessary<br>error and override messages to be displayed. On<br>successful validation, system moves the task to<br>the next data segment. |               |

#### Advices

Advices menu displays the advices available under a product code from the back office as tiles. User can edit the fields in the tile, if required.

| = ORACLE                               | My Tasks                                                                                               |                                                                                                    | <b></b>                                                                                                    | International Payments-Fas<br>Jan 1, 2016                                                                       | JEEVA02<br>subham@gmail.com |
|----------------------------------------|----------------------------------------------------------------------------------------------------|----------------------------------------------------------------------------------------------------|----------------------------------------------------------------------------------------------------|----------------------------------------------------------------------------------------------------|-----------------------------|
| Import LC Amendment Be                 | -<br>neficiary Consent - BenefiaciaryResponse :: Appl                                                  | ication No: 300ILCA000036640                                                                                |                                                                                                    | nts 🛛 🖵 Remarks 🖓 🖓 Overrides                                                                                   | View LC 🛛 🔎 🗙               |
| Main Details                           | Advices                                                                                                |                                                                                                    |                                                                                                    |                                                                                                    | Screen ( 2 / 4)             |
| Advices                                |                                                                                                    | _                                                                                                    | _                                                                                                    |                                                                                                    |                             |
| <ul> <li>Additional Details</li> </ul> | Advice : LC_AMND_INSTR                                                                                 | Advice : AMD_IMP_CR                                                                                         | Advice : LC_AM_INST_COPY                                                                                         | Advice : LC_CASH_COL_ADV                                                                                        |                             |
| Summary                                | Advice Name : LC_AMIND_INSTR<br>Advice Party : ABK<br>Party Name : NY_BANK<br>Suppress : YES<br>Advice | Advice Name : AMD_IMP_CR<br>Advice Party : APP<br>Party Name : MARKS AND SPENCER<br>Suppress : NO<br>Advice | Advice Name : LC_AM_INST_COPY<br>Advice Party : APP<br>Party Name : MARKS AND SPENCER<br>Suppress : NO<br>Advice | Advice Name : LC_CASH_COL_ADV<br>Advice Party : APP<br>Party Name : MARKS AND SPENCI<br>Suppress : NO<br>Advice | ER                          |
|                                        | Advice : LC_AMD_AUTH_REB                                                                               | Advice : PAYMENT_MESSAGE                                                                                    | Advice : PAYMENT_MESSAGE                                                                                         |                                                                                                    |                             |
|                                        | Advice Name : LC_AMD_AUTH_REB<br>Advice Party :<br>Party Name :<br>Suppress : YES<br>Advice            | Advice Name : PAYMENT_MESSAGE<br>Advice Party :<br>Party Name :<br>Suppress : NO<br>Advice                  | Advice Name : <b>PAYMENT_MESSAGE</b><br>Advice Party :<br>Party Name :<br>Suppress : <b>NO</b><br>Advice         |                                                                                                    |                             |
| _                                      |                                                                                                    |                                                                                                    |                                                                                                    | Activate Windov<br>Go to Settings to activ                                                                      |                             |
| Audit                                  |                                                                                                    |                                                                                                    | Reject Refer                                                                                                    | Hold Cancel Save & Clos                                                                                         | se Back Next                |

The user can also suppress the Advice, if required.

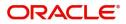

### Additional Details

| Main Details       | Additional Deta      | ails                         |                |      |  |  | Screen ( 3 / |
|--------------------|----------------------|------------------------------|----------------|------|--|--|--------------|
| Advices            |                      |                              |                |      |  |  |              |
| Additional Details | Commission,C         | harges and                   | Preview Messag | es 🚦 |  |  |              |
| Settlement Details | Charge<br>Commission | : GBP 100.00<br>: GBP 137.50 | Language       | :    |  |  |              |
| Summary            | Tax<br>Block Status  | : GBP 895.00                 | Preview Advice | :-   |  |  |              |
|                    | block status         |                              |                |      |  |  |              |
|                    |                      |                              |                |      |  |  |              |
|                    |                      |                              |                |      |  |  |              |
|                    |                      |                              |                |      |  |  |              |
|                    |                      |                              |                |      |  |  |              |
|                    |                      |                              |                |      |  |  |              |
|                    |                      |                              |                |      |  |  |              |
|                    |                      |                              |                |      |  |  |              |
|                    |                      |                              |                |      |  |  |              |
|                    |                      |                              |                |      |  |  |              |
|                    |                      |                              |                |      |  |  |              |
|                    |                      |                              |                |      |  |  |              |
|                    |                      |                              |                |      |  |  |              |

#### Commission, Charges and Taxes

On click of 'Next' in the previous screen, system will auto populate the charges, commission and tax components mapped to the product from the back office system.

Override message for charges should be displayed for - LC should be cancelled only after recovery of all outstanding charges.

| ommission,Charges                                                          | and Taxes                  |                                                   |          |          |                    |          |         |          |       |        |                |                                     |  |
|----------------------------------------------------------------------------|----------------------------|---------------------------------------------------|----------|----------|--------------------|----------|---------|----------|-------|--------|----------------|-------------------------------------|--|
| Recalculate Red                                                            | efault                     |                                                   |          |          |                    |          |         |          |       |        |                |                                     |  |
| Commission Deta                                                            | ails                       |                                                   |          |          |                    |          |         |          |       |        |                |                                     |  |
| rent                                                                       |                            |                                                   |          |          |                    |          |         |          |       |        |                |                                     |  |
| ent Description                                                            |                            |                                                   |          |          |                    |          |         |          |       |        |                |                                     |  |
| Component                                                                  | Rate                       | Modified Rate                                     | Currency | Amount   | Modified           | Defer    | Waive   | Charge I | Party | S      | Settlemer      | nt Account                          |  |
| No data to display.                                                        |                            |                                                   |          |          |                    |          |         |          |       |        |                |                                     |  |
| -                                                                          | ms) K < 1                  | К <                                               |          |          |                    |          |         |          |       |        |                |                                     |  |
| Charge Details                                                             |                            |                                                   | Gurranau | <b>A</b> |                    | Madified | Billing | Defer    | Maine | Charge | Davtu          | Cattlement Account                  |  |
| Charge Details                                                             | ms) K < 1 Tag currency GBP | >         >           Tag Amount         100000   | GBP      | Amoun    | <b>t</b><br>£50.00 | Modified | Billing | Defer    | Waive | Charge | Party          | Settlement Account<br>PK20010440017 |  |
| Charge Details<br>Component<br>LCCANCHG<br>Page 1 of 1 (1 o<br>Tax Details | GBP<br>f1 items) K <       | Tag Amount           100000           1         > | GBP      | Amoun    | £50.00             | Modified |         | Defer    |       |        |                | PK20010440017                       |  |
| Charge Details<br>Component<br>LCCANCHG<br>Page 1 of 1 (1 o                | Tag currency<br>GBP        | Tag Amount           100000           1         > |          | Amoun    |                    | Modified | Amount  | Defer    | -     |        | Party<br>Defer |                                     |  |

#### **Commission Details**

Provide the Commission Details based on the description provided in the following table:

| Field             | Description                                                           | Sample Values |
|-------------------|-----------------------------------------------------------------------|---------------|
| Event             | Read only field.<br>This field displays the event name.               |               |
| Event Description | Read only field.<br>This field displays the description of the event. |               |

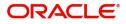

|                    |                                                                                                    | 1             |
|--------------------|----------------------------------------------------------------------------------------------------|---------------|
| Field              | Description                                                                                                    | Sample Values |
| Component          | Select the commission component                                                                                                    |               |
| Modified Rate      | From the default value, if the rate or amount is changed, the modified value gets updated in the modified amount field.                                                        |               |
| Rate               | Defaults from product. User can change the rate, if required.                                                                                                    |               |
| Currency           | Defaults the currency in which the commission needs to be collected                                                                                                    |               |
| Amount             | An amount that is maintained under the product code defaults in this field. User can modify the value, if required.                                                            |               |
| Modified Amount    | From the default value, if the rate or amount is changed, the modified value gets updated in the modified amount field.                                                        |               |
| Defer              | Select the check box, if charges/commissions has to be deferred and collected at any future step.                                                                              |               |
| Waive              | Select the check box to waive charges/ commission.                                                                                                    |               |
|                    | Based on the customer maintenance, the charges/commission can be marked for Billing or Defer.                                                                                  |               |
|                    | If the defaulted Commission is changed to defer<br>or billing or waive, system must capture the user<br>details and the modification details in the<br>'Remarks' place holder. |               |
| Charge Party       | Charge party will be 'Applicant' by Default. You can change the value to Beneficiary                                                                                           |               |
| Settlement Account | Details of the Settlement Account.                                                                                                    |               |

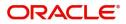

### **Charge Details**

| Field              | Description                                                                                                    | Sample Values |
|--------------------|----------------------------------------------------------------------------------------------------|---------------|
| Component          | Charge Component type.                                                                                                    |               |
| Tag Currency       | Defaults the tag currency in which the charges have to be collected.                                                                                                    |               |
| Tag Amount         | Defaults the tag amount that is maintained under<br>the product code gets defaulted in this field. User<br>can edit the value, if required.                                                                                           |               |
| Currency           | Defaults the currency in which the charges have to be collected.                                                                                                    |               |
| Amount             | An amount that is maintained under the product code gets defaulted in this field.                                                                                                    |               |
| Modified Amount    | From the default value, if the rate is changed or<br>the amount is changed, the value gets updated in<br>the modified amount field.                                                                                                   |               |
| Billing            | If charges are handled by separate billing engine,<br>then by selecting billing the details to be available<br>for billing engine for further processing.                                                                             |               |
|                    | On simulation of charges/commission from Back<br>Office, if any of the Charges/Commission<br>component for the customer is 'Billing' enabled,<br>'Billing' toggle for that component should be<br>automatically checked in OBTFPM.    |               |
|                    | The user can not select/de-select the check box if it is de-selected by default.                                                                                                    |               |
|                    | This field is disabled, if 'Defer' toggle is enabled.                                                                                                    |               |
| Defer              | If charges have to be deferred and collected at<br>any future step, this check box has to be<br>selected.                                                                                                    |               |
|                    | On simulation of charges/commission from Back<br>Office, if any of the Charges/Commission<br>component for the customer is AR-AP tracking<br>enabled, 'Defer' toggle for that component should<br>be automatically checked in OBTFPM. |               |
|                    | The user can select/de-select the check box. On de-selection the user has to click on 'Recalculate' charges button for re-simulation.                                                                                                 |               |
| Waive              | If charges have to be waived, this check box has to be selected.                                                                                                    |               |
|                    | Based on the customer maintenance, the charges should be marked for Billing or for Defer.                                                                                                    |               |
|                    | This field is disabled, if 'Defer' toggle is enabled.                                                                                                    |               |
| Charge Party       | Charge party will be applicant by default.                                                                                                    |               |
| Settlement Account | Details of the settlement account.                                                                                                    |               |

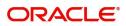

#### Tax Details

The tax component is calculated based on the commission and defaults if maintained at product level. User cannot update tax details and any change in tax amount on account of modification of charges/ commission will be available on click of Re-Calculate button or on hand off to back-end system.

| Field              | Description                                                                                                    | Sample Values |
|--------------------|----------------------------------------------------------------------------------------------------|---------------|
| Component          | Tax Component type                                                                                                    |               |
| Туре               | Type of tax Component.                                                                                                    |               |
| Value Date         | This field displays the value date of tax component.                                                                                                    |               |
| Currency           | The tax currency is the same as the commission.                                                                                                    |               |
| Amount             | The tax amount defaults based on the percentage of commission maintained.                                                                                                    |               |
| Billing            | If taxes are handled by separate billing engine,<br>then by selecting billing the details to be available<br>for billing engine for further processing.<br>This field is disabled, if 'Defer' toggle is enabled.                                         |               |
| Defer              | If taxes have to be deferred and collected at any<br>future step, this option has to be enabled.<br>The user can enable/disable the option the check<br>box. On de-selection the user has to click on<br>'Recalculate' charges button for re-simulation. |               |
| Settlement Account | Details of the settlement account.                                                                                                    |               |

Tax details are defaulted from the back-end system.

#### **Action Buttons**

Use action buttons based on the description in the following table:

| Field        | Description                                                                                                    | Sample Values |
|--------------|----------------------------------------------------------------------------------------------------|---------------|
| Documents    | Click the Documents icon to View/Upload the required documents.                                                                                                    |               |
| Remarks      | Click the Remarks icon to provide any additional<br>information. This information can be viewed by<br>other users processing the request.<br>Content from Remarks field should be handed off<br>to Remarks field in Backend application. |               |
| Overrides    | Click to view the overrides accepted by the user.                                                                                                    |               |
| View LC      | Enables user to view the details of the LC.                                                                                                    |               |
| Save & Close | Save the information provided and holds the task<br>in you queue for working later.<br>This option will not submit the request                                                                                                    |               |

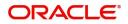

| Field  | Description                                                                                                    | Sample Values |
|--------|----------------------------------------------------------------------------------------------------|---------------|
| Cancel | Cancel the Beneficiary Consent Response<br>Capture stage inputs.                                                                                                    |               |
| Hold   | The details provided will be registered and status<br>will be on hold.<br>This option is used, if there are any pending<br>information yet to be received from applicant and<br>appropriate remarks must be provided.                                                                                                    |               |
| Reject | <ul> <li>On click of Reject, user must select a Reject<br/>Reason from a list displayed by the system.</li> <li>Reject Codes: <ul> <li>R1- Documents missing</li> <li>R2- Signature Missing</li> <li>R3- Input Error</li> <li>R4- Insufficient Balance/Limits</li> <li>R5 - Others.</li> </ul> </li> <li>Select a Reject code and give a Reject<br/>Description.</li> <li>This reject reason will be available in the remarks<br/>window throughout the process.</li> </ul> |               |
| Next   | On click of Next, system should validate if all the mandatory fields have been captured. Necessary error and override messages to be displayed. On successful validation, system moves the task to the next data segment.                                                                                                    |               |
| Back   | On Click of Back, the application loads previous stage inputs.                                                                                                    |               |

### Preview

User can preview the draft message.

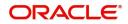

### **Settlement Details**

| Main Details       | Settlement Details       |             |              |                        |                     |                  |                        |               |                        | Screen ( 4                             |                |
|--------------------|--------------------------|-------------|--------------|------------------------|---------------------|------------------|------------------------|---------------|------------------------|----------------------------------------|----------------|
| Advices            | Current Event            |             |              |                        |                     |                  |                        |               |                        |                                        |                |
| Additional Details | A Settlement Details     |             |              |                        |                     |                  |                        |               |                        |                                        |                |
| Settlement Details | Component                | Currency    | Debit/Credit | Account                | Account Description | Account Currency | Netting Indicator      | Current Event | Original Exchange Rate | Exchange Rate                          | Deal Reference |
| Summary            | AILSR_COM1_LIQD          | GBP         | Debit        | PK20010440017          | GOODCARE PLC        | GBP              | No                     | No            |                        |                                        |                |
|                    | AILSR_COM1_LIQD          | GBP         | Debit        | PK20010440017          | GOODCARE PLC        | GBP              | No                     | No            |                        |                                        |                |
|                    | AILSR_COM1_LIQD          | GBP         | Debit        | PK20010440017          | GOODCARE PLC        | GBP              | No                     | No            |                        |                                        |                |
|                    | AILSR_COMM_LIQD          | GBP         | Debit        | PK20010440017          | GOODCARE PLC        | GBP              | No                     | No            |                        |                                        |                |
|                    | AILSR_COMM_LIQD          | GBP         | Debit        | PK20010440017          | GOODCARE PLC        | GBP              | No                     | No            |                        |                                        |                |
|                    | AILSR_COMM_LIQD          | GBP         | Debit        | PK20010440017          | GOODCARE PLC        | GBP              | No                     | No            |                        |                                        |                |
|                    | APCHCLASS_LIQD           | GBP         | Debit        | 152110003              | Domestic Export Siç | GBP              | No                     | No            |                        |                                        |                |
|                    | APCHCLASS_LIQD           | GBP         | Debit        | 152110003              | Domestic Export Sig | GBP              | No                     | No            |                        |                                        |                |
|                    | APCHCLASS_LIQD           | GBP         | Debit        | 152110003              | Domestic Export Sig | GBP              | No                     | No            |                        |                                        |                |
|                    | COLL_AMNDAM              | ITEQ - Part | y Details    |                        |                     |                  |                        |               |                        |                                        |                |
|                    | Transfer Type            |             |              | Charge Details         |                     | N                | etting Indicator       |               | Ordering Custom        |                                        | _              |
|                    | Bank Transfer            | *           |              | Remitter All Charges 👻 |                     |                  |                        | Ŧ             | Q                      | Name/Account                           |                |
|                    | Ordering Institution     |             | _            | Senders Correspo       | ondent              | Re               | eceivers Correspondent |               | Intermediary Insti     | cution                                 |                |
|                    | Q Name,                  | /Account 📘  |              | Q                      | Name/Account 🕒      |                  | Q Name/Account         |               | Q                      | Q Name/Account                         |                |
|                    | Account With Institution | _           |              | Beneficiary Institu    |                     | UI               | Ultimate Beneficiary   |               |                        | Intermediary Reimbursement Institution |                |
|                    | Q. Name,                 | /Account    |              | ٩                      | Name/Account        |                  | Q, Name/Ac             | count [ 🔁     | Q                      | Name/Account                           |                |
|                    | Payment Details          |             |              |                        |                     |                  |                        |               |                        |                                        |                |

| Field                  | Description                                                                                                    | Sample Values |
|------------------------|----------------------------------------------------------------------------------------------------|---------------|
| Current Event          | The user can select the check box to populate the settlement details of the current event associated with the task. On De-selecting the check box, the system list all the accounts under the settlement details irrespective of the current event. |               |
| Component              | Components gets defaulted based on the product selected.                                                                                                    |               |
| Currency               | System displays the default currency for the component.                                                                                                    |               |
| Debit/Credit           | System displays the debit/credit indicators for the components.                                                                                                    |               |
| Account                | System displays the account details for the components.                                                                                                    |               |
| Account Description    | System displays the description of the selected account.                                                                                                    |               |
| Account Currency       | System defaults the currency for all the items based on the account number.                                                                                                    |               |
| Netting Indicator      | Application displays the applicable netting indicator.                                                                                                    |               |
| Current Event          | System defaults the current event as Y or N.                                                                                                    |               |
| Original Exchange Rate | System displays the Original Exchange Rate as simulated in settlement details section from OBTF                                                                                                    |               |
| Exchange Rate          | The exchange rate.                                                                                                    |               |

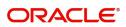

| Field                 | Description                         | Sample Values |
|-----------------------|-------------------------------------|---------------|
| Deal Reference Number | The exchange deal reference number. |               |

#### Summary

User can review the summary of details updated in Beneficiary Consent Response Capture section. User can drill down from summary Tiles into respective data segments.

|                                                     | Summary                                                                             |                                                                    |                                             |                        |                                           |                                               |                                         |                                              | Screen ( 5 |
|-----------------------------------------------------|-------------------------------------------------------------------------------------|--------------------------------------------------------------------|---------------------------------------------|------------------------|-------------------------------------------|-----------------------------------------------|-----------------------------------------|----------------------------------------------|------------|
| Advices                                             | Main Details                                                                        |                                                                    | Commission,Cha                              | rges and Taxes         | Parties Details                           |                                               | Compliance deta                         | ails                                         |            |
| Additional Details<br>Settlement Details<br>Summary | Form of LC<br>Submission Mode<br>Date of Issue<br>Date of Expiry<br>Place of Expiry | : IRREVOCABLE<br>: Desk<br>: 2021-05-05<br>: 2021-08-03<br>: fdfdf | Charge<br>Commission<br>Tax<br>Block Status | :<br>:<br>: Not Initia | Advising Bank<br>Beneficiary<br>Applicant | : CITIBANK E<br>: MARKS AND<br>: GOODCARE PLC | KYC<br>Sanctions<br>AML                 | : Not Initia<br>: Not Initia<br>: Not Initia |            |
|                                                     | Advices                                                                             |                                                                    | Preview Message                             | 25                     | Accounting Deta                           | iils                                          | Settlement Deta                         | ils                                          |            |
|                                                     | Advice 1<br>Advice 2                                                                | 1                                                                  | Language<br>Preview Message                 | : ENG<br>: -           | Event<br>Account Number<br>Branch         | :                                             | Component<br>Account Number<br>Currency | :                                            |            |
|                                                     |                                                                                     |                                                                    |                                             |                        |                                           |                                               |                                         |                                              |            |
|                                                     |                                                                                     |                                                                    |                                             |                        |                                           |                                               |                                         |                                              |            |
|                                                     |                                                                                     |                                                                    |                                             |                        |                                           |                                               |                                         |                                              |            |

#### **Tiles Displayed in Summary**

- Main Details User can view the main details.
- Commission, Charges and Taxes User can view the commission, charges and taxes details.
- Parties Details User can view the parties details.
- Compliance Details User can view compliance details. The status must be verified for KYC and to be initiated for AML and Sanction Checks.
- Advices User can view the advice details.
- Preview Messages User can view the preview message.
- Accounting Details User can view the accounting entries generated in back office.

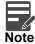

When the Value Date is different from the Transaction Date for one or more accounting entries, system displays an Alert Message "Value Date is different from Transaction Date for one or more Accounting entries.

• Settlement Details - User can view the settlement details.

#### **Action Buttons**

Use action buttons based on the description in the following table:

| Field     | Description                                                     | Sample Values |
|-----------|-----------------------------------------------------------------|---------------|
| Documents | Click the Documents icon to View/Upload the required documents. |               |

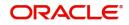

| Field        | Description                                                                                                    | Sample Values |
|--------------|----------------------------------------------------------------------------------------------------|---------------|
| Remarks      | Click the Remarks icon to provide any additional information. This information can be viewed by other users processing the request.                                                                                                    |               |
|              | Content from Remarks field should be handed off to Remarks field in Backend application.                                                                                                    |               |
| Overrides    | Click to view the overrides accepted by the user.                                                                                                    |               |
| View LC      | Enables user to view the details of the LC.                                                                                                    |               |
| Submit       | Task will get moved to next logical stage of Import LC Amendment - Beneficiary Consent.                                                                                                    |               |
|              | If mandatory fields have not been captured,<br>system will display an error message until the<br>mandatory fields data are provided.                                                                                                    |               |
| Save & Close | Save the information provided and holds the task<br>in you queue for working later.<br>This option will not submit the request                                                                                                    |               |
| Cancel       | Cancel the Scrutiny stage inputs.                                                                                                    |               |
| Hold         | The details provided will be registered and status<br>will be on hold.<br>This option is used, if there are any pending<br>information yet to be received from applicant and<br>appropriate remarks must be provided.                                                                      |               |
| Reject       | On click of Reject, user must select a Reject<br>Reason from a list displayed by the system.<br>Reject Codes:<br>• R1- Documents missing                                                                                                    |               |
|              | <ul> <li>R2- Signature Missing</li> <li>R3- Input Error</li> <li>R4- Insufficient Balance/Limits</li> <li>R5 - Others.</li> <li>Select a Reject code and give a Reject Description.</li> <li>This reject reason will be available in the remarks window throughout the process.</li> </ul> |               |
| Back         | On Click of Back, the application loads previous stage inputs.                                                                                                    |               |

# Exceptions

The Import LC Amendment Beneficiary Consent request, before it reaches the approval stage, the application will validate the Amount Block, KYC and AML. If any of these failed in validation will reach exception stage for further clearance for the exceptions.

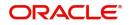

#### **Exception - Amount Block**

As part of amount block validation, application will check if sufficient balance is available in the account to create the block. On hand-off, system will debit the blocked account to the extent of block and credit charges/ commission account in case of charges block or credit the amount in suspense account for blocks created for collateral.

The transactions that have failed amount block due to non-availability of amount in respective account will reach the amount block exception stage.

Log in into OBTFPM application, amount block exception queue. Amount block validation failed tasks for trade transactions will be listed in the queue. Open the task to view summary of important fields with values.

On Approval, system should not release the Amount Block against each applicable account and system should handoff the "Amount Block Reference Number "to the back office. On successful handoff, back office will make use of these "Amount Block

Reference Number" to release the Amount Block done in the mid office (OBTFPM) and should debit the CASA account from the Back office. If multiple accounts are applicable, Amount Block.

Reference for all accounts to be passed to the back office.

Exception is created when sufficient balance is not available for blocking the settlement account and the same can be addressed by the approver in the following ways:

Approve:

- Settlement amount will be funded (outside of this process)
- Allow account to be overdrawn during hand-off

Refer:

- Refer back to DE providing alternate settlement account to be used for block.
- Different collateral to be mapped or utilize lines in place of collateral.

#### Reject:

Reject the transaction due to non-availability of sufficient balance in settlement account

#### Amount Bock Exception

This section will display the amount block exception details.

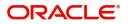

#### Summary

| mount Block Exception | Summary                                                                             |                                                                    |                                             |                        |                                           |                                               |                                         |                                              | Scree |
|-----------------------|-------------------------------------------------------------------------------------|--------------------------------------------------------------------|---------------------------------------------|------------------------|-------------------------------------------|-----------------------------------------------|-----------------------------------------|----------------------------------------------|-------|
| Summary               | Main Details                                                                        |                                                                    | Commission,Cha                              | rges and Taxes         | Parties Details                           |                                               | Compliance deta                         | ails                                         |       |
|                       | Form of LC<br>Submission Mode<br>Date of Issue<br>Date of Expiry<br>Place of Expiry | : IRREVOCABLE<br>: Desk<br>: 2021-05-05<br>: 2021-08-03<br>: fdfdf | Charge<br>Commission<br>Tax<br>Block Status | :<br>:<br>: Not Initia | Advising Bank<br>Beneficiary<br>Applicant | : CITIBANK E<br>: MARKS AND<br>: GOODCARE PLC | KYC<br>Sanctions<br>AML                 | : Not Initia<br>: Not Initia<br>: Not Initia |       |
|                       | Advices                                                                             |                                                                    | Preview Message                             | 25                     | Accounting Deta                           | ails                                          | Settlement Deta                         | ils                                          |       |
|                       | Advice 1<br>Advice 2                                                                | 1                                                                  | Language<br>Preview Message                 | : ENG<br>: -           | Event<br>Account Number<br>Branch         | :                                             | Component<br>Account Number<br>Currency | :                                            |       |

Tiles Displayed in Summary:

- Main Details User can view the main details.
- Commission, Charges and Taxes User can view the commission, charges and taxes details.
- Parties Details User can view the parties details.
- Compliance Details User can view compliance details. The status must be verified for KYC and to be initiated for AML and Sanction Checks.
- Advices User can view the advice details.
- Preview Messages User can view the preview message.
- Accounting Details User can view the accounting entries generated in back office.

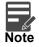

When the Value Date is different from the Transaction Date for one or more accounting entries, system displays an Alert Message "Value Date is different from Transaction Date for one or more Accounting entries.

• Settlement Details - User can view the settlement details.

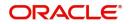

#### **Action Buttons**

Use action buttons based on the description in the following table:

| Field   | Description                                                                                                    | Sample Values |
|---------|----------------------------------------------------------------------------------------------------|---------------|
| Reject  | On click of reject, user must select a Reject Reason from a list displayed by the system.                                                                           |               |
|         | Reject Codes:                                                                                                    |               |
|         | <ul> <li>R1- Documents missing</li> </ul>                                                                                                    |               |
|         | <ul> <li>R2- Signature Missing</li> </ul>                                                                                                    |               |
|         | R3- Input Error                                                                                                    |               |
|         | <ul> <li>R4- Insufficient Balance/Limits</li> </ul>                                                                                                    |               |
|         | • R5 - Others.                                                                                                    |               |
|         | Select a Reject code and give a Reject Description.                                                                                                    |               |
|         | This reject reason will be available in the remarks window throughout the process.                                                                                  |               |
| Hold    | The details provided will be registered and status will be on hold.                                                                                                 |               |
|         | This option is used, if there are any pending<br>information yet to be received from applicant and<br>appropriate remarks must be provided.                         |               |
| Refer   | User will be able to refer the task back to the Data<br>Enrichment user.User must select a Refer<br>Reason from the values displayed by the system.<br>Refer Codes: |               |
|         | <ul> <li>R1- Documents missing</li> </ul>                                                                                                    |               |
|         | <ul> <li>R2- Signature Missing</li> </ul>                                                                                                    |               |
|         | R3- Input Error                                                                                                    |               |
|         | <ul> <li>R4- Insufficient Balance- Limits</li> </ul>                                                                                                    |               |
|         | <ul> <li>R5 - Others</li> </ul>                                                                                                    |               |
| Cancel  | Cancel the Import LC Amendment Amount Block Exception check.                                                                                                    |               |
| Approve | On approve, application must validate for all mandatory field values, and task must move to the next logical stage.                                                 |               |
| Back    | Task moves to previous logical step.                                                                                                    |               |

#### Exception - Know Your Customer (KYC)

As part of KYC validation, application will check if necessary KYC documents are available and valid for the applicant. The transactions that have failed KYC due to non-availability / expired KYC verification will reach KYC exception stage.

Log in into OBTFPM application, KYC exception queue. KYC exception failed tasks for Trade Finance transactions must be listed in your queue. Open the task, to see summary tiles that display a summary of important fields with values.

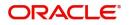

User can pick up a transaction and do the following actions:

#### Approve

- After changing the KYC status in the back end application (outside this process).
- Without changing the KYC status in the back end application.
- Reject (with appropriate reject reason).

#### Summary

| ception | Summary                                                                             |                                                                    |                                             |                        |                                           |                                               |                                         |                                              | Si |
|---------|-------------------------------------------------------------------------------------|--------------------------------------------------------------------|---------------------------------------------|------------------------|-------------------------------------------|-----------------------------------------------|-----------------------------------------|----------------------------------------------|----|
| ry      | Main Details                                                                        |                                                                    | Commission,Cha                              | rges and Taxes         | Parties Details                           |                                               | Compliance det                          | tails                                        |    |
|         | Form of LC<br>Submission Mode<br>Date of Issue<br>Date of Expiry<br>Place of Expiry | : IRREVOCABLE<br>: Desk<br>: 2021-05-05<br>: 2021-08-03<br>: fdfdf | Charge<br>Commission<br>Tax<br>Block Status | :<br>:<br>: Not Initia | Advising Bank<br>Beneficiary<br>Applicant | : CITIBANK E<br>: MARKS AND<br>: GOODCARE PLC | KYC<br>Sanctions<br>AML                 | : Not Initia<br>: Not Initia<br>: Not Initia |    |
|         | Advices                                                                             |                                                                    | Preview Message                             | 25                     | Accounting Det                            | ails                                          | Settlement Deta                         | ails                                         |    |
|         | Advice 1<br>Advice 2                                                                | 1                                                                  | Language<br>Preview Message                 | : ENG<br>: -           | Event<br>Account Number<br>Branch         | :                                             | Component<br>Account Number<br>Currency | :                                            |    |
|         |                                                                                     |                                                                    |                                             |                        |                                           |                                               |                                         |                                              |    |

Tiles Displayed in Summary:

- Main Details User can view the main details.
- Commission, Charges and Taxes User can view the commission, charges and taxes details.
- Parties Details User can view the parties details.
- Compliance Details User can view compliance details. The status must be verified for KYC and to be initiated for AML and Sanction Checks.
- Advices User can view the advice details.
- Preview Messages User can view the preview message.
- Accounting Details User can view the accounting entries generated in back office.

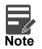

When the Value Date is different from the Transaction Date for one or more accounting entries, system displays an Alert Message "Value Date is different from Transaction Date for one or more Accounting entries.

• Settlement Details - User can view the settlement details.

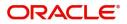

#### **Action Buttons**

Use action buttons based on the description in the following table:

| Field   | Description                                                                                                    | Sample Values |
|---------|----------------------------------------------------------------------------------------------------|---------------|
| Reject  | On click of Reject, user must select a Reject Reason from a list displayed by the system.                                                                           |               |
|         | Reject Codes:                                                                                                    |               |
|         | <ul> <li>R1- Documents missing</li> </ul>                                                                                                    |               |
|         | R2- Signature Missing                                                                                                    |               |
|         | R3- Input Error                                                                                                    |               |
|         | <ul> <li>R4- Insufficient Balance/Limits</li> </ul>                                                                                                    |               |
|         | • R5 - Others.                                                                                                    |               |
|         | Select a Reject code and give a Reject Description.                                                                                                    |               |
|         | This reject reason will be available in the remarks window throughout the process.                                                                                  |               |
| Hold    | The details provided will be registered and status will be on hold.                                                                                                 |               |
|         | This option is used, if there are any pending<br>information yet to be received from applicant and<br>appropriate remarks must be provided.                         |               |
| Refer   | User will be able to refer the task back to the Data<br>Enrichment user.User must select a Refer<br>Reason from the values displayed by the system.<br>Refer Codes: |               |
|         | <ul> <li>R1- Documents missing</li> </ul>                                                                                                    |               |
|         | R2- Signature Missing                                                                                                    |               |
|         | R3- Input Error                                                                                                    |               |
|         | <ul> <li>R4- Insufficient Balance- Limits</li> </ul>                                                                                                    |               |
|         | R5 - Others                                                                                                    |               |
| Cancel  | Cancel the Import LC Amendment KYC exception check.                                                                                                    |               |
| Approve | On approve, application must validate for all mandatory field values, and task must move to the next logical stage.                                                 |               |
| Back    | Task moves to previous logical step.                                                                                                    |               |

#### **Exception - Limit Check/Credit**

The transactions that have failed limit check due to non-availability of limits will be available in limit check exception queue for further handling.

Log in into OBTFPM application, limit check exception queue. Limit check exception failed tasks for Trade Finance transactions must be listed in your queue. Open the task, to see summary tiles that display a summary of important fields with values.

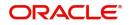

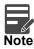

On Approval of the exception task, system should validate the Limit Availability, Limit Expiry Date in the Limit System and create Earmark in the ELCM system. In case if the Limit is not available or the Limit is expired, then system should display an error message and should not allow the user to approve and proceed.

Limit check Exception approver can do the following actions:

#### Approve

- Limit enhanced in the back end (outside this process).
- Without enhancing limit in the back end.

#### Refer

- Refer back to DE providing alternate limit id to map
- Refer additional collateral to be mapped

#### Reject

The transaction due to non-availability of limits capturing reject reason.

#### Limit/Credit Check

This section will display the amount block exception details.

|                    | My Tas        |                   |              |                |                       |                     |                          |         |                          |  |
|--------------------|---------------|-------------------|--------------|----------------|-----------------------|---------------------|--------------------------|---------|--------------------------|--|
| nport LC Amendment | - Credit Exc  | eption - Review   |              |                |                       |                     | Documents                | Remarks | 🚺 View LC 🕺 💉 🔅          |  |
| Credit Exception   | Credi         | t Exception       |              |                |                       |                     |                          |         | Screen ( 1 / 2           |  |
| Summary            | ► A           | pplication :- 203 | ILCAM0017    | 597            |                       |                     |                          |         |                          |  |
|                    | ⊿ Lir         | nit Details       |              |                |                       |                     |                          |         |                          |  |
|                    |               | Customer ID       | Line ID      | Contribution % | Contribution Currency | Contribution Amount | Limit Check Response     | Respor  | ise Message              |  |
|                    | 001345 001345 |                   | 001345       | 100            | GBP                   | £20,000.00          | Available The E          |         | Earmark can be performed |  |
|                    | ⊿ Co          | ollateral Details |              |                |                       |                     |                          |         | 1                        |  |
|                    |               |                   |              |                |                       |                     |                          |         |                          |  |
|                    |               | Collateral Type   | Collateral % | 6 Currency     | Contribution Amount   | Settlement Account  | Account Balance Check Re | sponse  | Response Message         |  |

#### Summary

Tiles Displayed in Summary:

- Main Details User can view the main details.
- Commission, Charges and Taxes User can view the commission, charges and taxes details.
- Parties Details User can view the parties details.
- Compliance Details User can view compliance details. The status must be verified for KYC and to be initiated for AML and Sanction Checks.
- Advices User can view the advice details.

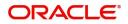

- Preview Messages User can view the preview message.
- Accounting Details User can view the accounting entries generated in back office.

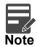

When the Value Date is different from the Transaction Date for one or more accounting entries, system displays an Alert Message "Value Date is different from Transaction Date for one or more Accounting entries.

• Settlement Details - User can view the settlement details.

#### **Action Buttons**

Use action buttons based on the description in the following table:

| Field   | Description                                                                                                    | Sample Values |
|---------|----------------------------------------------------------------------------------------------------|---------------|
| Reject  | On click of Reject, user must select a Reject Reason from a list displayed by the system.                                                                           |               |
|         | Reject Codes:                                                                                                    |               |
|         | <ul> <li>R1- Documents missing</li> </ul>                                                                                                    |               |
|         | R2- Signature Missing                                                                                                    |               |
|         | R3- Input Error                                                                                                    |               |
|         | R4- Insufficient Balance/Limits                                                                                                    |               |
|         | • R5 - Others.                                                                                                    |               |
|         | Select a Reject code and give a Reject Description.                                                                                                    |               |
|         | This reject reason will be available in the remarks window throughout the process.                                                                                  |               |
| Hold    | The details provided will be registered and status will be on hold.                                                                                                 |               |
|         | This option is used, if there are any pending<br>information yet to be received from applicant and<br>appropriate remarks must be provided.                         |               |
| Refer   | User will be able to refer the task back to the Data<br>Enrichment user.User must select a Refer<br>Reason from the values displayed by the system.<br>Refer Codes: |               |
|         | R1- Documents missing                                                                                                    |               |
|         | R2- Signature Missing     R2 Input Error                                                                                                    |               |
|         | <ul> <li>R3- Input Error</li> <li>R4- Insufficient Balance- Limits</li> </ul>                                                                                       |               |
|         | <ul> <li>R4- Insuficient Balance- Limits</li> <li>R5 - Others</li> </ul>                                                                                            |               |
| Cancel  | Cancel the Import LC Amendment Limit exception check.                                                                                                    |               |
| Approve | On approve, application must validate for all mandatory field values, and task must move to the next logical stage.                                                 |               |

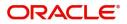

|   | Field | Description                          | Sample Values |
|---|-------|--------------------------------------|---------------|
| _ | Back  | Task moves to previous logical step. |               |

# Approval

Log in into OBTFPM application and open the task to see the summary tiles. The tiles should display a list of important fields with values. User must be able to drill down from summary Tiles into respective data segments to verify the details of all fields under the data segment.

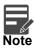

The user can simulate/recalculate charge details and during calling the handoff, if handoff is failed with error the OBTFM displays the Handoff failure error during the Approval of the task.

#### Summary .

|                                                                                     | ent Benefiaciary Conser<br>1 :: Application No:- P                 |                                             |                        |                                           |                                               | Documents               | Remarks                                | Overrides | Custome          | r Instruction | View LC | Signatures |       |
|-------------------------------------------------------------------------------------|--------------------------------------------------------------------|---------------------------------------------|------------------------|-------------------------------------------|-----------------------------------------------|-------------------------|----------------------------------------|-----------|------------------|---------------|---------|------------|-------|
| Main Details                                                                        |                                                                    | Commission,Cha                              | rges and Taxes         | Parties Details                           |                                               | Compliance detai        | ils                                    | Ad        | lvices           |               |         |            |       |
| Form of LC<br>Submission Mode<br>Date of Issue<br>Date of Expiry<br>Place of Expiry | : IRREVOCABLE<br>: Desk<br>: 2021-05-05<br>: 2021-08-03<br>: fdfdf | Charge<br>Commission<br>Tax<br>Block Status | :<br>:<br>: Not Initia | Beneficiary<br>Applicant<br>Advising Bank | : MARKS AND<br>: GOODCARE PLC<br>: CITIBANK E | KYC<br>Sanctions<br>AML | : Verified<br>: Verified<br>: Verified |           | rice 1<br>rice 2 | :             |         |            |       |
| Preview Message                                                                     | s                                                                  | Accounting Deta                             | ils                    | Exception(Appro                           | oval)                                         |                         |                                        |           |                  |               |         |            |       |
| Language<br>Preview Message                                                         | : ENG<br>: -                                                       | Event<br>Account Number<br>Branch           | :                      | EXCEPTION                                 | : Nil                                         |                         |                                        |           |                  |               |         |            |       |
|                                                                                     |                                                                    |                                             |                        |                                           |                                               |                         |                                        |           |                  |               |         |            |       |
|                                                                                     |                                                                    |                                             |                        |                                           |                                               |                         |                                        |           |                  |               |         |            |       |
| Audit                                                                               |                                                                    |                                             |                        |                                           |                                               |                         |                                        |           | Reject           | Hold          | Refer   | Cancel     | Appro |

#### **Tiles Displayed in Summary**

- Main Details User can view the main details.
- Commission, Charges and Taxes User can view the commission, charges and taxes details.
- Parties Details User can view the parties details.
- Compliance Details User can view compliance details. The status must be verified for KYC and to be initiated for AML and Sanction Checks.
- Advices User can view the advice details.
- Preview Messages User can view the preview message.
- Accounting Details User can view the accounting entries generated in back office.

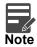

When the Value Date is different from the Transaction Date for one or more accounting entries, system displays an Alert Message "Value Date is different from Transaction Date for one or more Accounting entries.

• Settlement Details - User can view the settlement details.

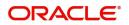

• Exception (Approval) - User can view the exception details.

#### **Action Buttons**

Use action buttons based on the description in the following table:

| Field   | Description                                                                                                    | Sample Values |
|---------|----------------------------------------------------------------------------------------------------|---------------|
| Reject  | On click of Reject, user must select a Reject Reason from a list displayed by the system.                                                                                                    |               |
|         | Reject Codes:                                                                                                    |               |
|         | <ul> <li>R1- Documents missing</li> </ul>                                                                                                    |               |
|         | <ul> <li>R2- Signature Missing</li> </ul>                                                                                                    |               |
|         | R3- Input Error                                                                                                    |               |
|         | R4- Insufficient Balance/Limits                                                                                                    |               |
|         | R5 - Others.                                                                                                    |               |
|         | Select a Reject code and give a Reject Description.                                                                                                    |               |
|         | This reject reason will be available in the remarks window throughout the process.                                                                                                    |               |
| Hold    | The details provided will be registered and status will be on hold.                                                                                                    |               |
|         | This option is used, if there are any pending<br>information yet to be received from applicant and<br>appropriate remarks must be provided.                                                                                                    |               |
| Refer   | User will be able to refer the task back to the Data<br>Enrichment user.User must select a Refer<br>Reason from the values displayed by the system.                                                                                                    |               |
|         | Refer Codes:                                                                                                    |               |
|         | R1- Documents missing                                                                                                    |               |
|         | <ul> <li>R2- Signature Missing</li> </ul>                                                                                                    |               |
|         | R3- Input Error                                                                                                    |               |
|         | <ul> <li>R4- Insufficient Balance- Limits</li> </ul>                                                                                                    |               |
|         | <ul> <li>R5 - Others</li> </ul>                                                                                                    |               |
| Cancel  | Cancel the approval.                                                                                                    |               |
| Approve | On approve, application must validate for all<br>mandatory field values, and task must move to<br>the next logical stage. If there are more<br>approvers, task will move to the next approver<br>for approval. If there are no more approvers, the<br>transaction is handed off to the back end system<br>for posting. |               |

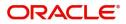

# Index

### Α

| Additional Details |    |
|--------------------|----|
| Charge Details     | 16 |
| Preview            |    |
| Approval           |    |
| Main Details       | 28 |
| Summary            | 29 |
|                    |    |

### В

| Beneficiary Consent Response Capture11 |
|----------------------------------------|
| Additional Details16                   |
| Main Details13                         |
| Summary20                              |
| Benefits4                              |

# С

| Charge Details |    |
|----------------|----|
| Action Buttons | 19 |

### Е

## Exceptions

| Exception - Amount Block             | 21 |
|--------------------------------------|----|
| Exception - Know Your Customer (KYC) | 24 |
| Exception - Limit Check/Credit       | 25 |

# I

| Import LC Amendment - Beneficiary Consent | 5  |
|-------------------------------------------|----|
| Approval                                  | 28 |
| Beneficiary Consent Response Capture .    | 11 |
| Exceptions                                | 21 |
| Registration                              | 5  |
|                                           |    |

# Κ

| Key Features4 |
|---------------|
|---------------|

### Μ

| Main Details                 |    |
|------------------------------|----|
| Action Buttons               | 15 |
| Application                  |    |
| Application Details          |    |
| Beneficiary Response Capture | 14 |

# 0

| Overview | <br> | <br> | <br> | 4 |
|----------|------|------|------|---|
| R        |      |      |      |   |

| Registration        | 5 |
|---------------------|---|
| Application Details | 7 |

| Beneficiary Response Capture | 8  |
|------------------------------|----|
| Miscellaneous                | 10 |

### **S** Summary

| ,              |  |
|----------------|--|
| Action Buttons |  |

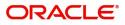

# **Reference and Feedback**

# References

For more information on any related features, you can refer to the following documents:

- Getting Started User Guide
- Common Core User Guide

#### **Documentation Accessibility**

For information about Oracle's commitment to accessibility, visit the Oracle Accessibility Program website at http://www.oracle.com/pls/topic/lookup?ctx=acc&id=docacc.

# **Feedback and Support**

Oracle welcomes customers' comments and suggestions on the quality and usefulness of the document. Your feedback is important to us. If you have a query that is not covered in this user guide or if you still need assistance, please contact documentation team.

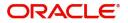